#### **Database Administration – Data Management**

**Managing Data** 

**Editing Accounts** 

**Generic Forms** 

**Custom Reports** 

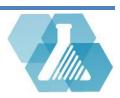

# **Managing Data**

#### **Database Administration Dashboard Layout**

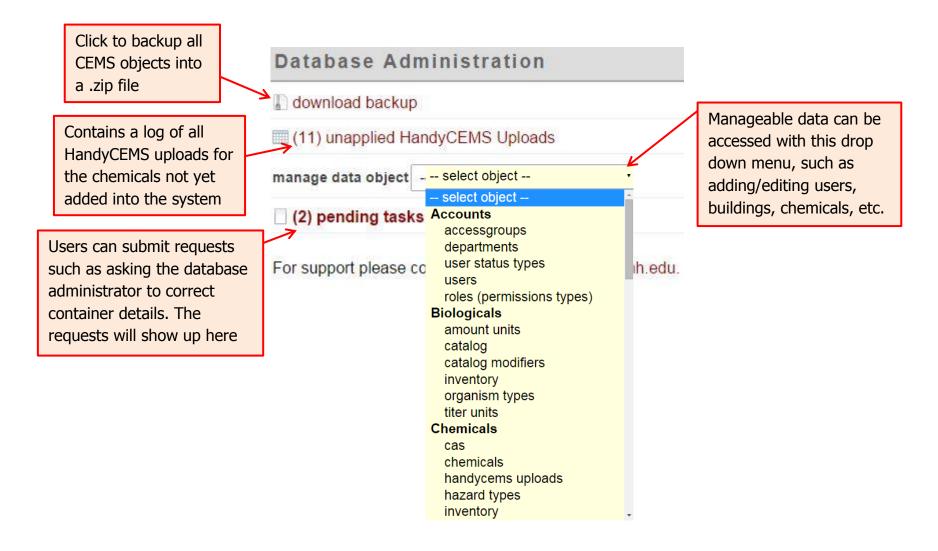

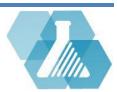

# **Editing Accounts**

#### **Account Objects**

Account objects such as accessgroups, departments, User status types, users and roles (permissions types)

can all be edited through the manage data object -> Accounts section.

#### **How to Add/Edit New Users**

**Step 1:** From the manage data objects dropdown menu, click on the *users* link under the *Accounts* section. This will bring you to a list of all users.

**Step 3:** click on the or the button to add/edit users.

**Step 4:** fill out the information asked in the user record.

**Step 5:** Click save to submit the new user.

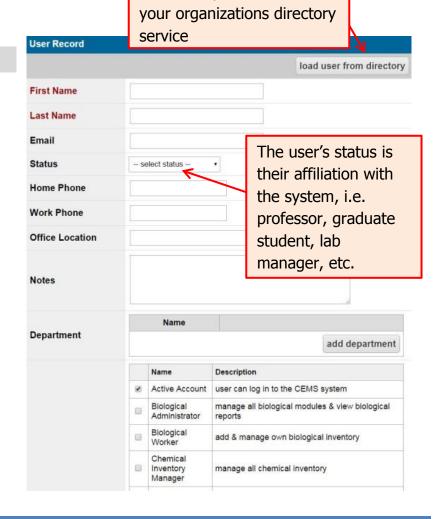

Click to import a user from

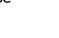

### **Generic Forms**

• Generic Forms allow administrators to define new forms in the system to collect records for custom inventories, inspections logs, etc. Administrators can ask custom questions for users to submit data into. Recordset will display the submitted data where it can be filtered and sorted.

#### **How to Create/Edit a Form**

**Step 1:** From the manage data objects dropdown click on the *Forms* link under the *Generic Forms* section.

**Step 2:** This link will bring you to a list of all the generic forms created.

**Step 3:** Click on the or the button to add/edit the forms.

**Step 4:** The first page will be the form properties page. It asks for information such as the name of the form and the workflow model. A workflow model defines all the possible states of submissions and the required user privileges for operating within those states.

**Step 5:** Click save to start designing a form, and see *How to Design a Form* below.

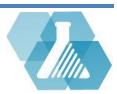

### **Generic Forms**

#### **How to Design a form**

**Step 1:** Click on the button next to the record to start editing the record.

**Step 2:** On the bottom of the Form Properties page will be a design form link, click this link to start designing a new form.

**Step 4:** When finished adding the form elements, you can close out the page.

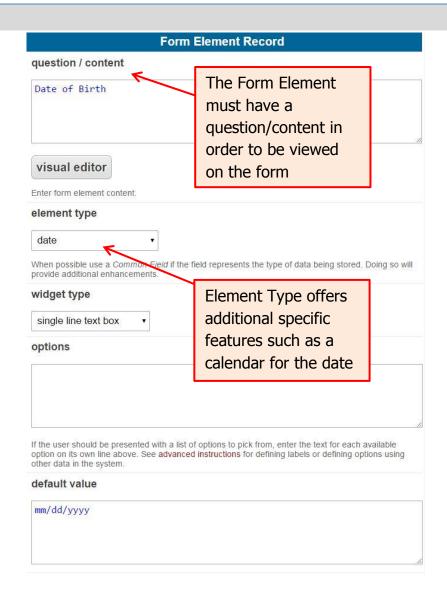

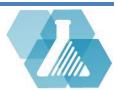

### **Generic Forms**

Administrators can also designate responsible users to fill out the forms on a due date interval

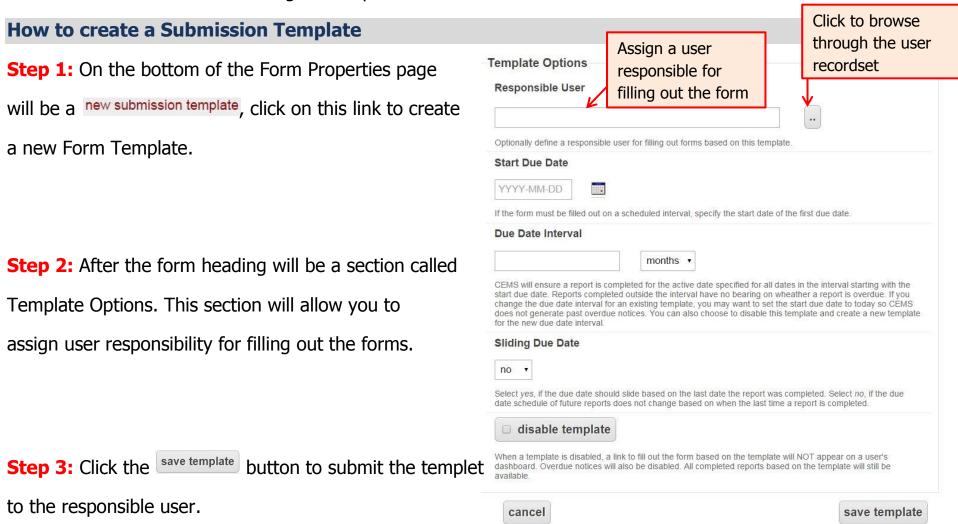

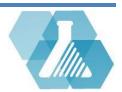

## **Custom Reports**

• Custom Reports can be created to provide additional specific information about the system

#### **How to Edit/Add Custom Reports**

**Step 1:** From the manage data objects dropdown

click on the *Custom Reports* link under the *others* section.

**Step 2:** This link will bring you to a list of all the custom reports created.

**Step 3:** Click on the or the button to add/edit the Reports.

**Step 4:** With SQL knowledge, you can create some

simple filters and comparisons. To the right is an example

of a program that compares the phone numbers displayed on the sign and the number on the contacts profile, then displays the mismatched results. This code would go in the SQL section on the report record.

select sign.id SIGN ID, concat(user.fname, ' ',user.lname) SIGN CONTACT, user.hm phone PROFILE HMPH, sign.c1 hm ph SIGN HMPH from sign join user on (sign.c1 = user.id) LEFT join user priv ur on (user.id = ur.user and ur.priv = 1) where locate(user.hm phone, sign.cl hm ph) = 0 AND locate(sign.c1 hm ph,user.hm phone) = 0 and sign.status = 'ACTIVE' union select sign.id SIGN\_ID, concat(user.fname,' ',user.lname) SIGN\_CONTACT, user.hm phone PROFILE HMPH, sign.c2 hm ph SIGN HMPH from sign join user on (sign.c2 = user.id) LEFT join user priv ur on (user.id = ur.user and ur.priv = 1) where locate(user.hm phone, sign.c2 hm ph) = 0 AND locate(sign.c2 hm ph,user.hm phone) = 0 and sign.status = 'ACTIVE' select sign.id SIGN\_ID, concat(user.fname, ' ',user.lname) SIGN\_CONTACT, user.hm phone PROFILE HMPH, sign.c3 hm ph SIGN HMPH from sign join user on (sign.c3 = user.id) LEFT join user priv ur on (user.id = ur.user and ur.priv = 1) where locate(user.hm phone, sign.c3 hm ph) = 0 AND locate(sign.c3 hm ph,user.hm phone) = 0 and sign.status = 'ACTIVE' ORDER BY 1

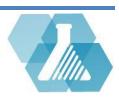